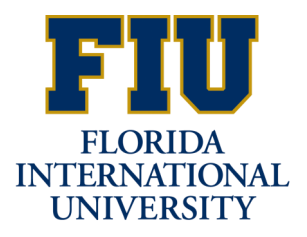

# **PANTHERSOFT RUNNING REPORTS/PROCESSES**

### **Run Control ID**

The first time a report/process is run in PantherSoft, a **Run Control ID** must be established. The Run Control ID is simply an identifier so that PantherSoft can recognize which report/process is being run. In this example, we will run a General Ledger Summary Report.

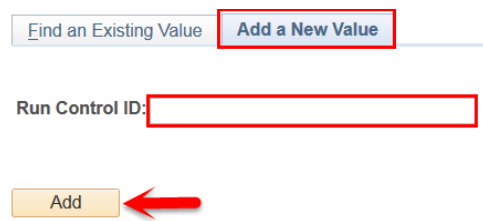

On the **Add a New Value** tab, click in the **Run Control ID** box and type a name and your initials for your run control. In this example, "General\_Ledger\_Summary\_rp" is used as the Run Control ID. Click **Add**.

Note: This step is only necessary once. On subsequent reports, you can use the search feature on the "Find an Existing Value" to locate the Run Control ID created in this step. The underscore character should be used in place of spaces.

### **Specify the Report Parameters**

The parameters required to run a report vary according the report you select. Parameters are shown in the **Report Request Parameters** area of the page. For example: Unit, Ledger Group and Dates are some of the parameters that you can use for this report. Then click the **Refresh** button.

#### **Ledger Summary Report**

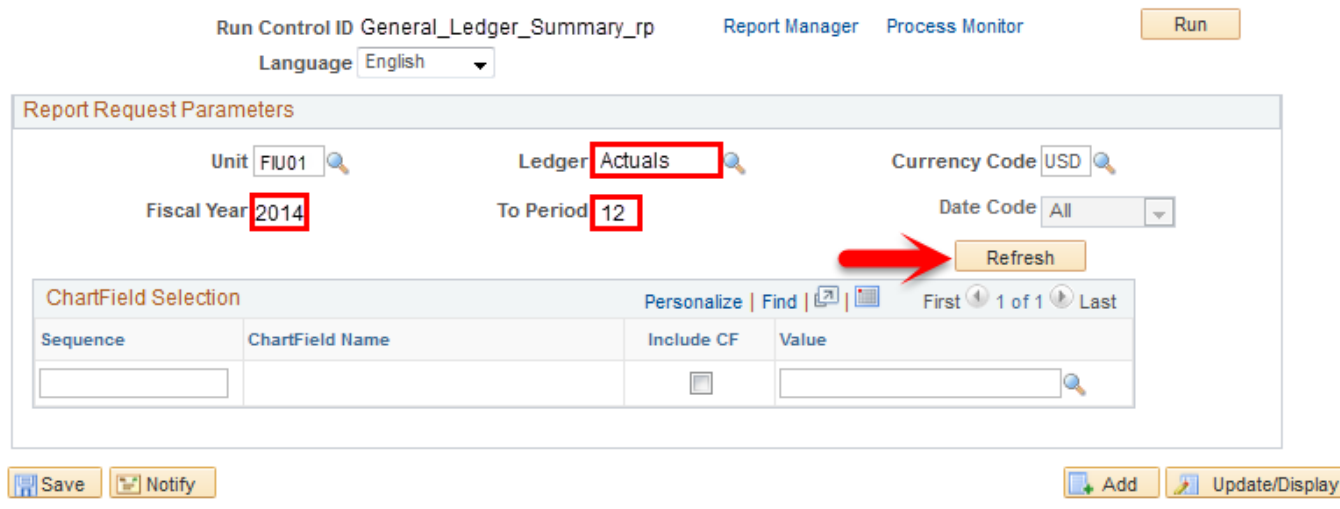

### **Specify the Report Parameters (continued)**

Some reports allow you to select Chartfields or Fund values that should be included in the report. In this example three Chartfields and a specific department are selected. Then click the **Save** button to save the settings you selected on this form. The next time you run this report using your new Run Control ID, these settings will appear.

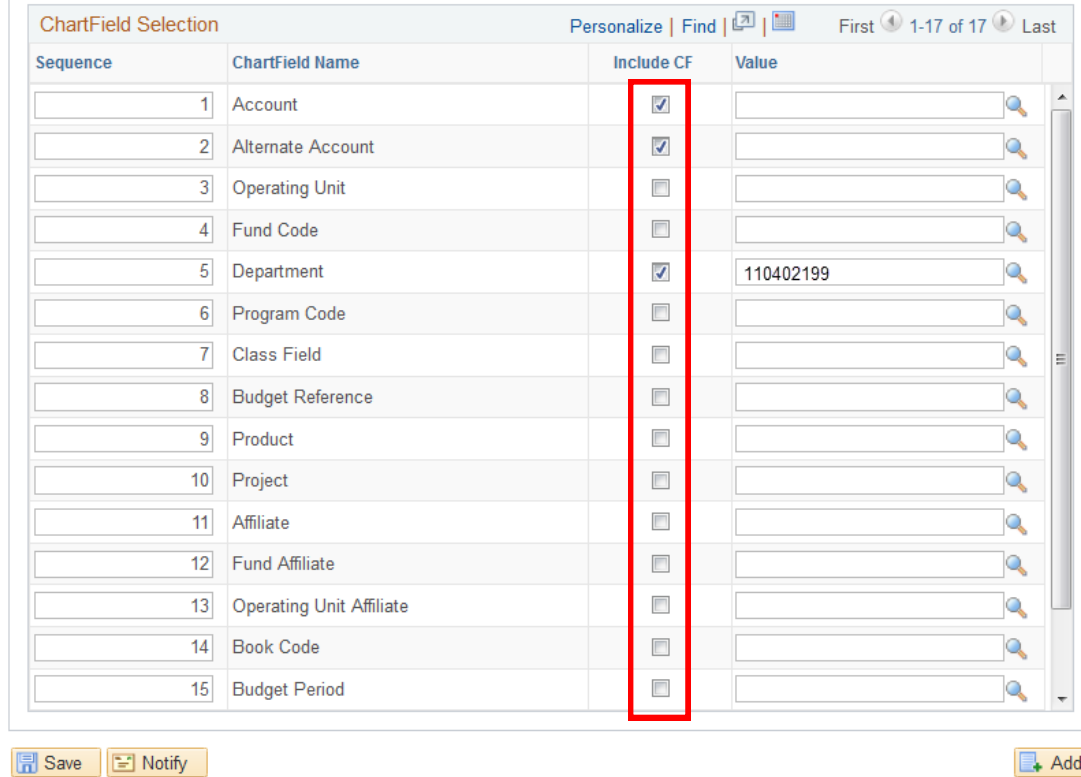

Return to the top of the page and click the **Run** button.

### **Ledger Summary Report**

**Report Manager** Run Control ID General\_Ledger\_Summary\_rp Language English  $\blacktriangledown$ 

**Process Monitor** 

Run

## **PantherSoft** Running Reports/Processes

### **Process Scheduler Request**

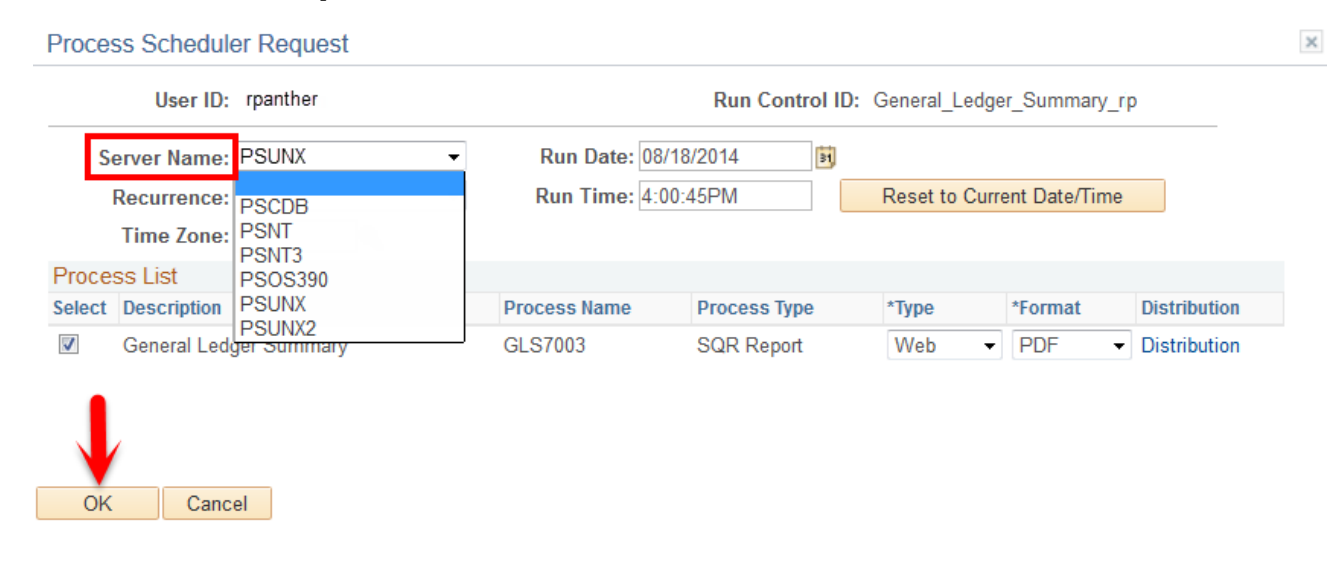

The **Process Scheduler Request** screen will popup. The **Server Name** must be selected the first time the report is run. In this example **PSUNX** is used.

The **Description** section will vary depending on the process being run. At least one option in the description area must be highlighted; however, most processes/report will only have one option listed. If there is more than process/report option in the description area, you may select one or all of the options.

Click the **OK** button.

### **Process Instance Number**

Every time a process runs, a unique instance number is assigned. The **Process Instance Number** shows the report/ process has been initiated (*e.g. 19611*), and is running in the background. To check the status, click on the **Process Monitor** hyperlink.

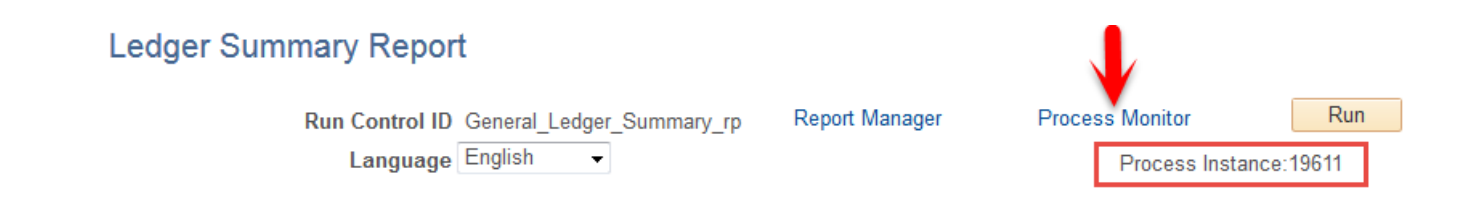

### **Retrieve the Report**

Click the **Refresh** button until the **Run Status** is "Success" and the **Distribution Status** is "Posted".

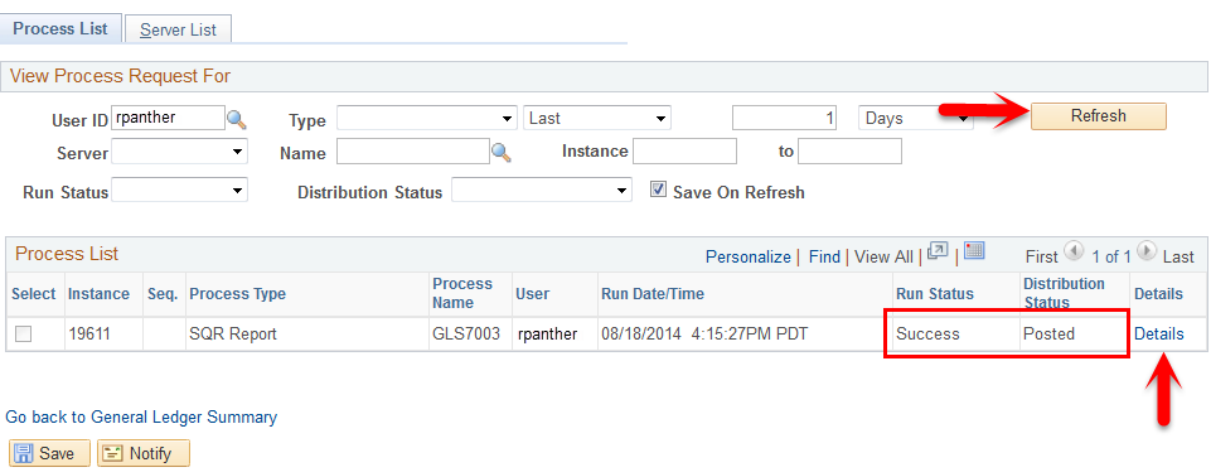

The different Run and Distribution Statuses are:

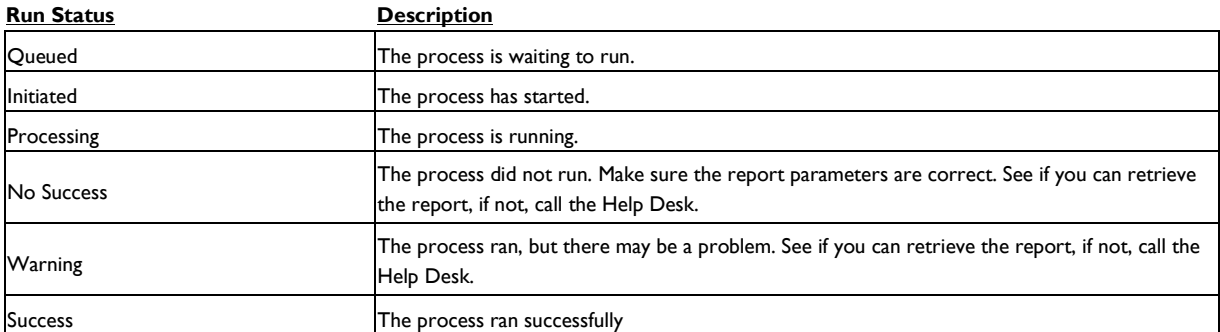

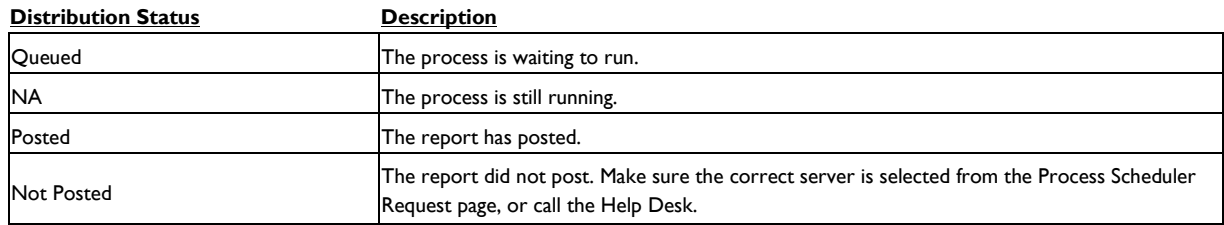

Once the statuses are Success and Posted, click on the **Details** hyperlink to view the report results.

### **Retrieve the Report (continued)**

The **Process Detail** page appears. All reports are located on the **View/Log Trace** page.

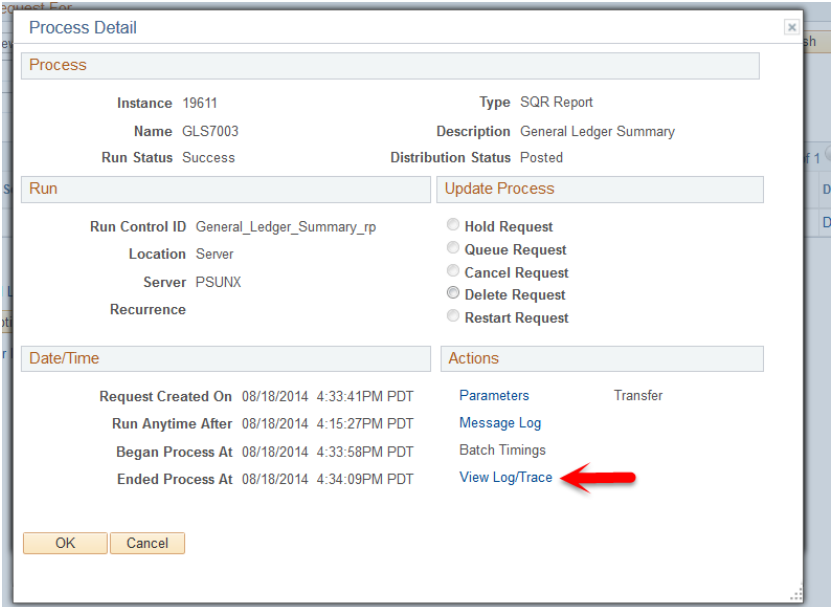

In the **View Log/Trace** window, the *File List* section contains the output file format selected in **Process Scheduler Request** above. In our example, the **.PDF** output file format was selected. Click on the file name to view the report results.

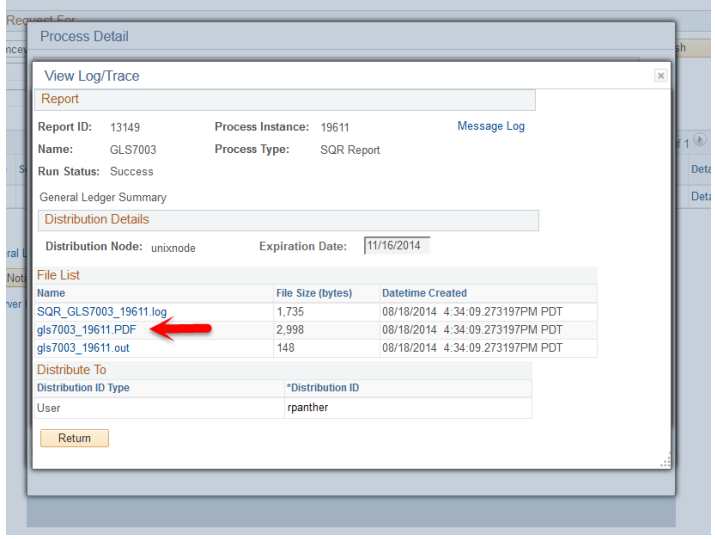

A new window opens to display the PDF report. It can now be saved or printed.